# **Science, Technology, Engineering & Maths (STEM) Calculator Guide**

# **Texas Instruments TI-Nspire CX Handheld (Operating System 4.4)**

This short guide is designed to instruct you on how to set up your handheld to perform calculations that you will typically do in Science, Technology, Engineering and Maths. This guide will not attempt to explain the underlying Numerical or Mathematical concepts.

#### Page

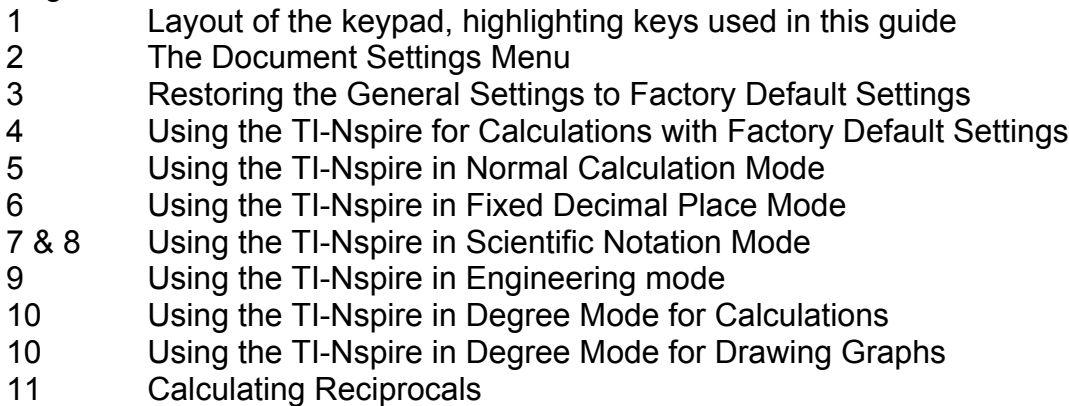

12 Converting numbers between Decimal and Binary

#### **Page 1 - Layout of the keypad, highlighting keys used in this guide.**

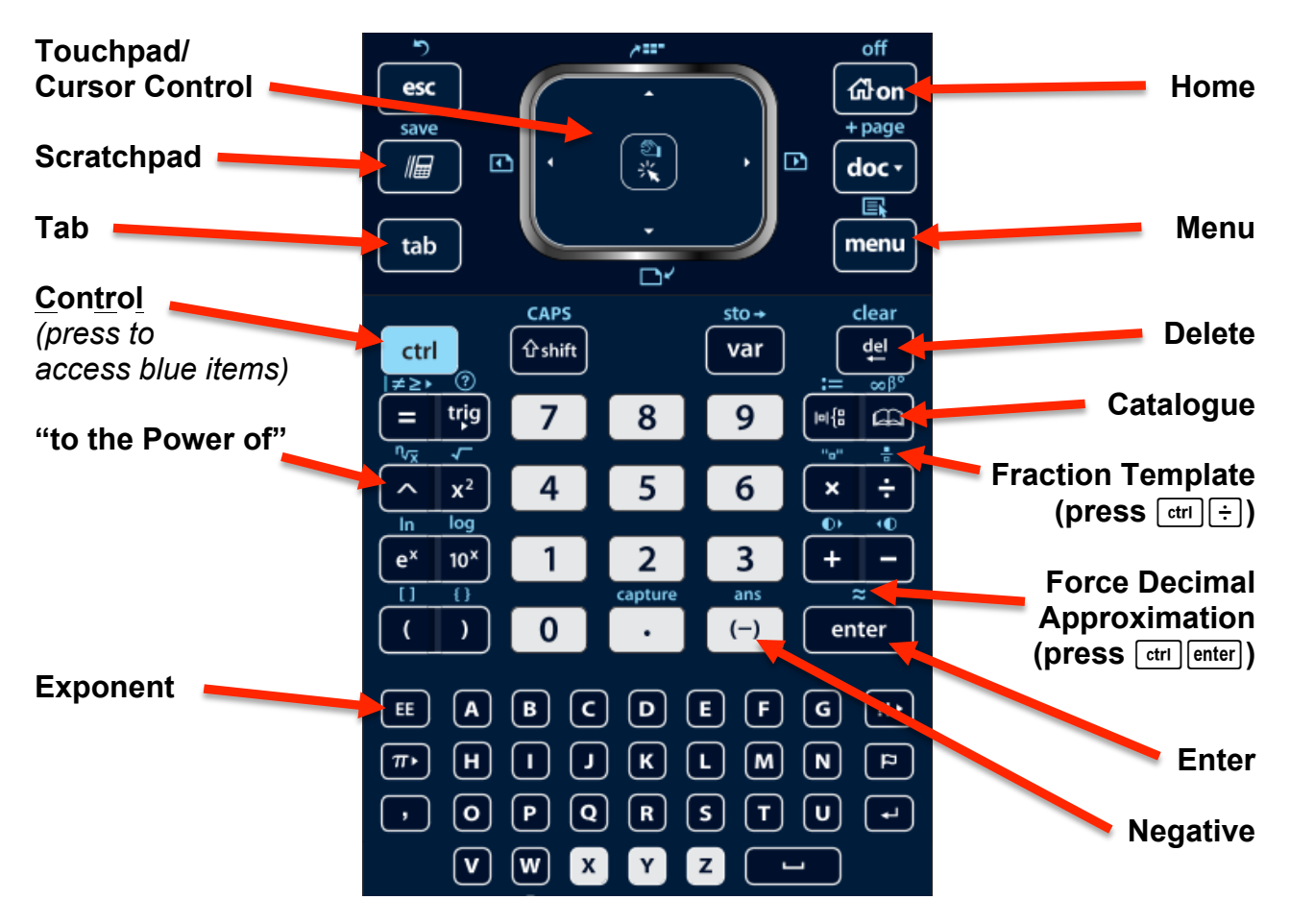

#### **Page 2 - The Document Settings Menu**

The Document Settings Menu controls how the TI-Nspire displays answers to calculations.

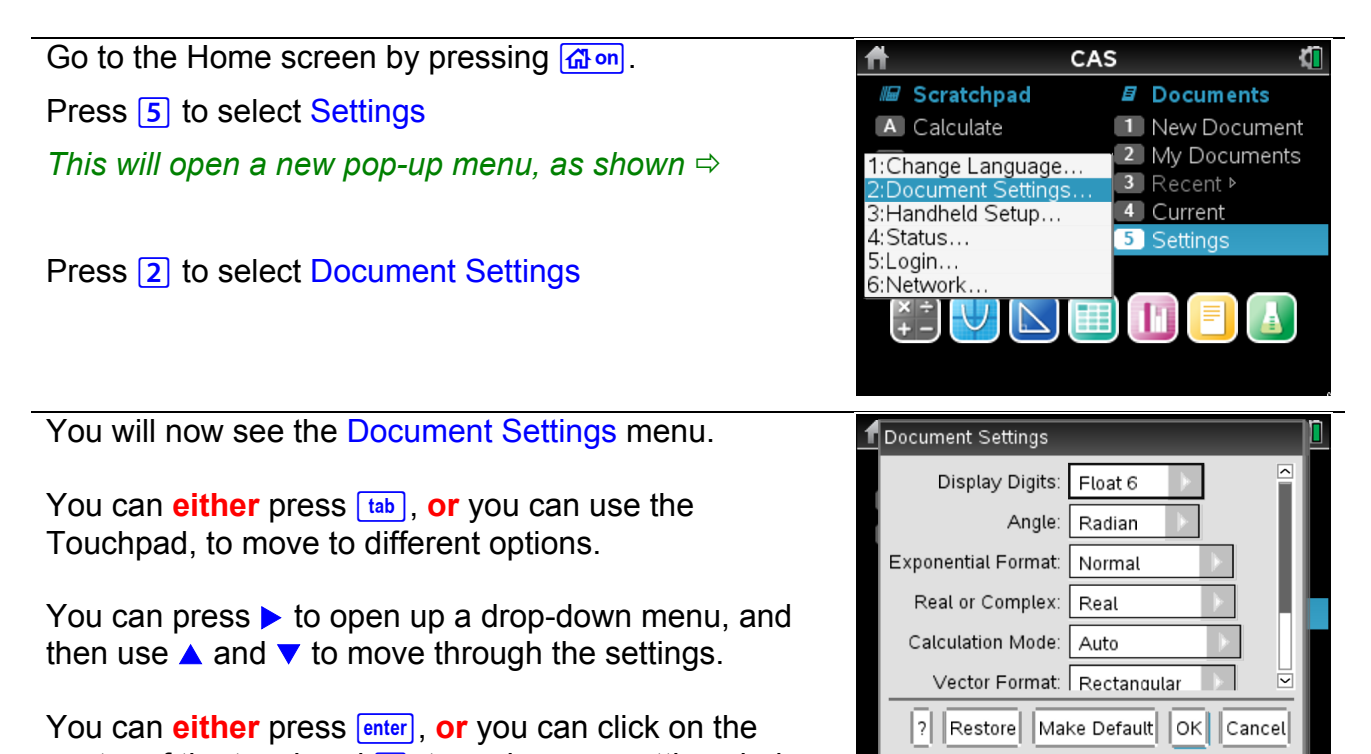

centre of the touchpad  $\mathbb{R}$ , to make your setting choice.

#### **This guide will demonstrate how several of these menu settings can be used to control how answers to calculations are displayed.**

You can also access the Document Settings menu from within any Document or Scratchpad, without having to go back to the Home screen.

Simply use the touchpad to move the cursor arrow over the cog/battery icon in the top right corner.

Then click on the centre of the touchpad to select the icon, which will then open up the first pop-up menu.

### **Page 3 - Restoring the Document Settings to Factory Default Settings**

It is often helpful to reset the general settings to avoid unexpected behaviour when starting a new calculation task.

This resetting action is called 'Restoring settings to factory default settings'.

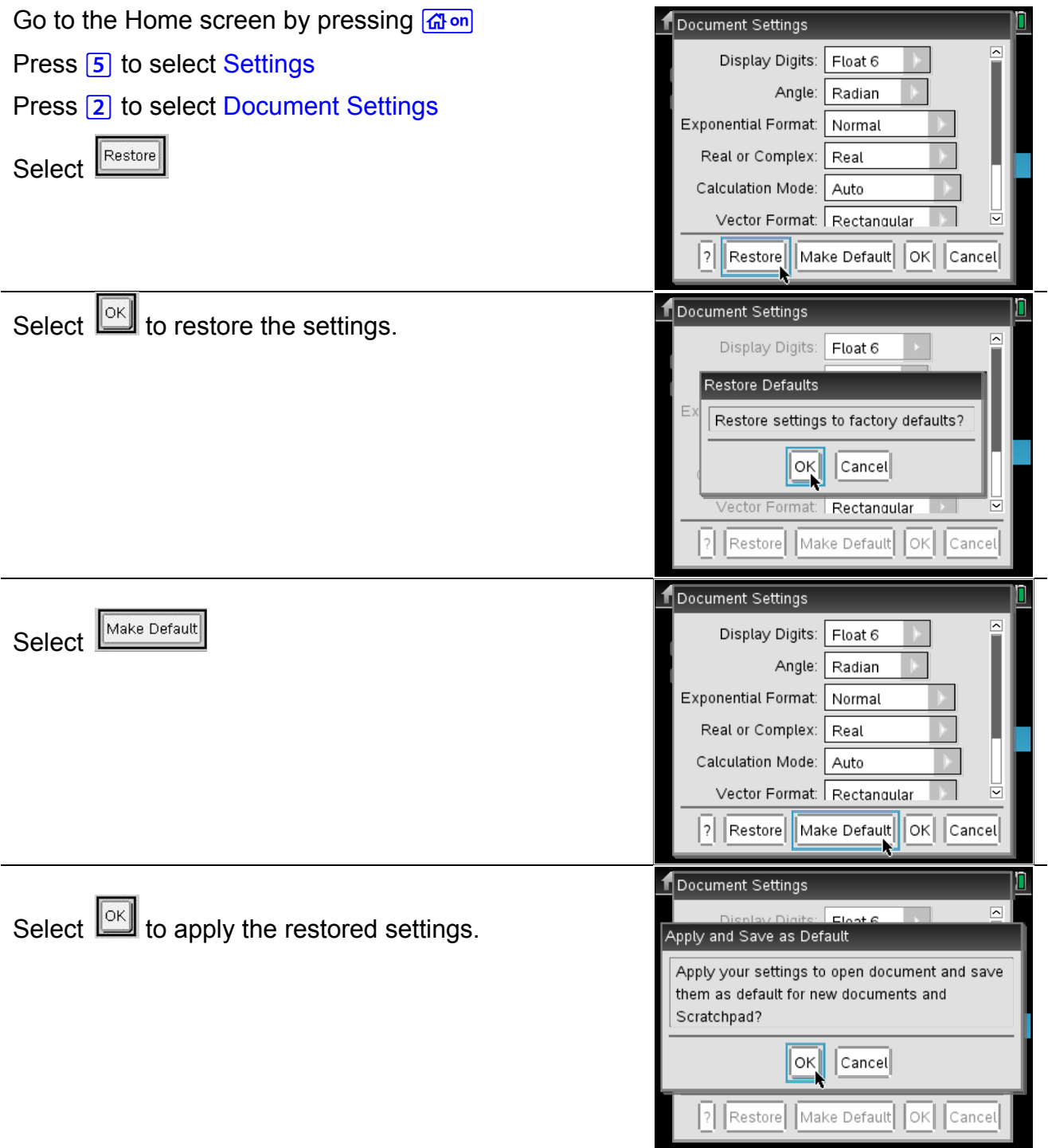

## **Page 4 - Using the TI-Nspire for Calculations with Factory Default Settings**

Restore Factory Default Settings by first going to the Home screen by pressing  $G$  on

Press **5** to select Settings

Press 2 to select Document Settings

Select **Restore** and then **IOK** to Restore factory default settings.

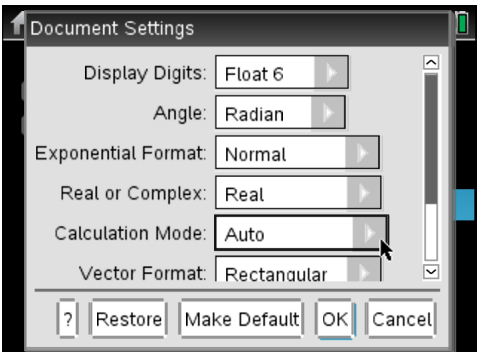

#### Notice that Calculation Mode is set to Auto

This means that the TI-Nspire will try and give answers exactly, without writing them as decimals.

Select **Make Default** and then  $\boxed{OK}$ 

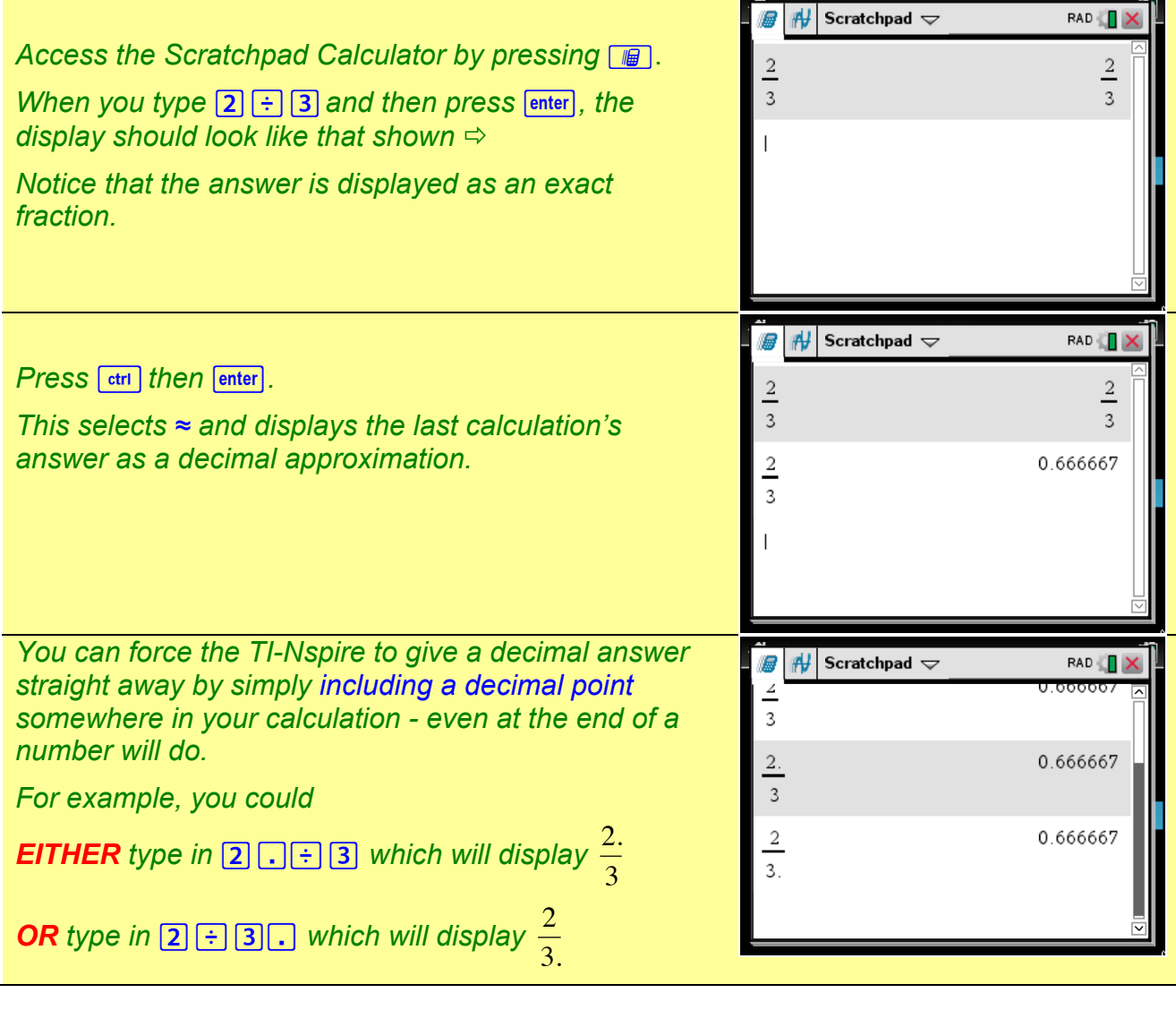

#### **Page 5 - Using the TI-Nspire in Normal Calculation Mode**

*We are taking 'Normal Calculation Mode' to mean here that the TI-Nspire will give answers to all calculations as decimal approximations, rather than exact values.*

![](_page_4_Picture_130.jpeg)

![](_page_4_Picture_131.jpeg)

Select Make Default and then  $\boxed{\circ\kappa}$ .

These settings will display all answers as decimals, with up to 12 decimal places on show.

![](_page_4_Picture_132.jpeg)

### **Page 6 - Using the TI-Nspire in Fixed Decimal Place Mode**

![](_page_5_Picture_119.jpeg)

For Display Digits select Fix 3 *(scroll down the list to below all the Float settings)*

For Calculation Mode select Approximate

Select **Make Default** and then  $\boxed{OK}$ 

![](_page_5_Picture_120.jpeg)

## **Page 7 & 8 - Using the TI-Nspire in Scientific Notation Mode**

![](_page_6_Picture_220.jpeg)

 $\overline{\mathbf{v}}$ 

≂  $Cancel$ 

 $|$ Cancel $|$ 

![](_page_7_Picture_207.jpeg)

## **Page 9 - Using the TI-Nspire in Engineering mode**

![](_page_8_Picture_165.jpeg)

**display should look like that shown**  $\Rightarrow$ *Notice that the number has not been rounded, as the*  Float *setting was chosen.*

![](_page_8_Picture_3.jpeg)

Radian

Real

Engineering

Approximate

Л

 $\overline{\mathbf{v}}$ 

#### **Page 10 - Using the TI-Nspire in Degree Mode for Calculations**

![](_page_9_Figure_1.jpeg)

#### **Page 10 - Using the TI-Nspire in Degree Mode for Drawing Graphs**

![](_page_9_Picture_3.jpeg)

## **Page 11 - Calculating Reciprocals**

The 'reciprocal of a number' is a fraction formed by putting the number in the denominator of a fraction.

![](_page_10_Picture_248.jpeg)

## **Page 12 - Converting numbers between Decimal and Binary.**

![](_page_11_Picture_192.jpeg)